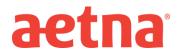

## **DocFind Instructions – Initial Enrollment**

**Step 1:** Visit Aetna's website at <a href="https://www.aetna.com">www.aetna.com</a>

Step 2: At the top of the webpage, click on "Find A Doctor"

<u>Step 3</u>: On right side of page under the section labeled "**Not a member yet**" select "<u>Plan from an employer</u>" (1<sup>st</sup> choice on the list)

**Step 4**: Under Continue as a Guest, enter you zip code, city, state or county

**Step 5:** You will be asked to "**Select a Plan**". Use the Key below to help you make the correct selection:

| If you are enrolling in an     | DocFind Plan selection is                                                                       |
|--------------------------------|-------------------------------------------------------------------------------------------------|
| Aetna QPOS plan (PCP required) | Category Heading = <u>Aetna Standard Plan</u> Plan Name = QPOS                                  |
| Aetna Choice POS II plan       | Category Heading = <u>Aetna Open Access Plans</u> Plan Name = Aetna Choice POS II (Open Access) |

**Step 6:** Click **CONTINUE** to search for the type of provider.